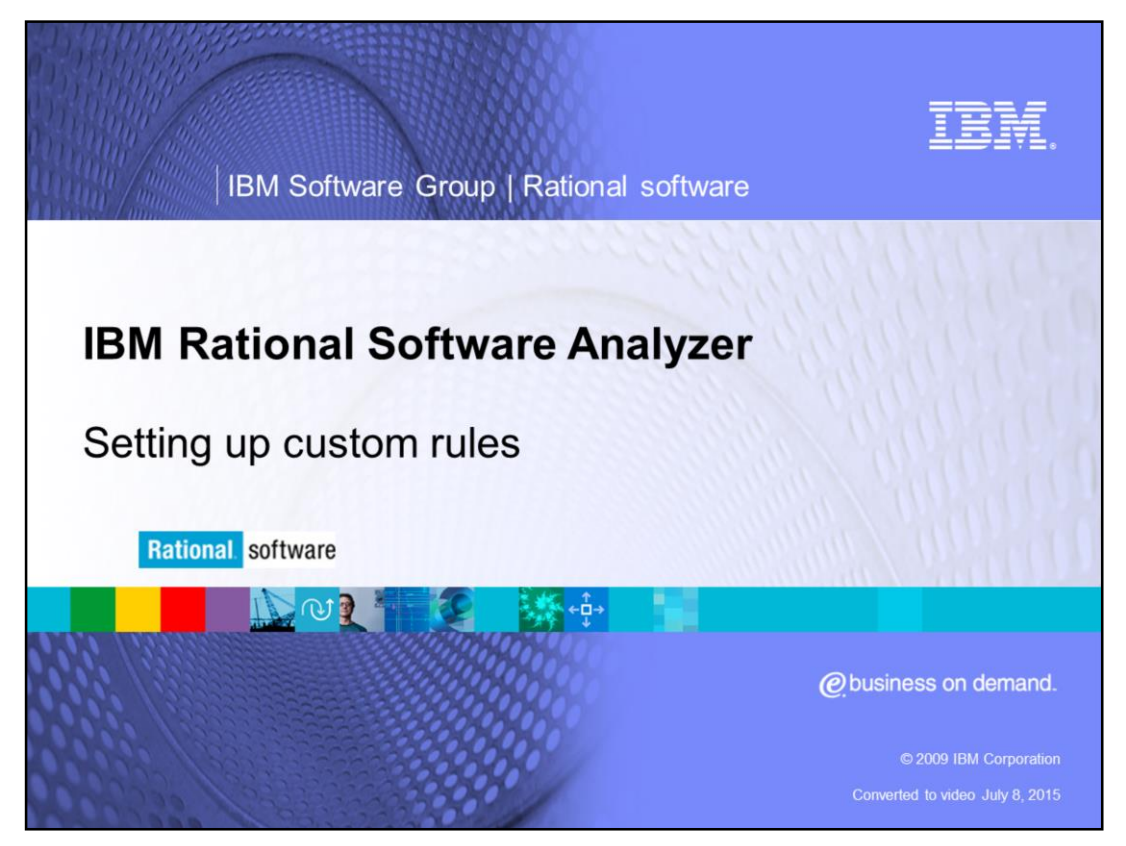

This module will cover Setting up custom rules for IBM Rational® Software Analyzer versions 7.0 and higher.

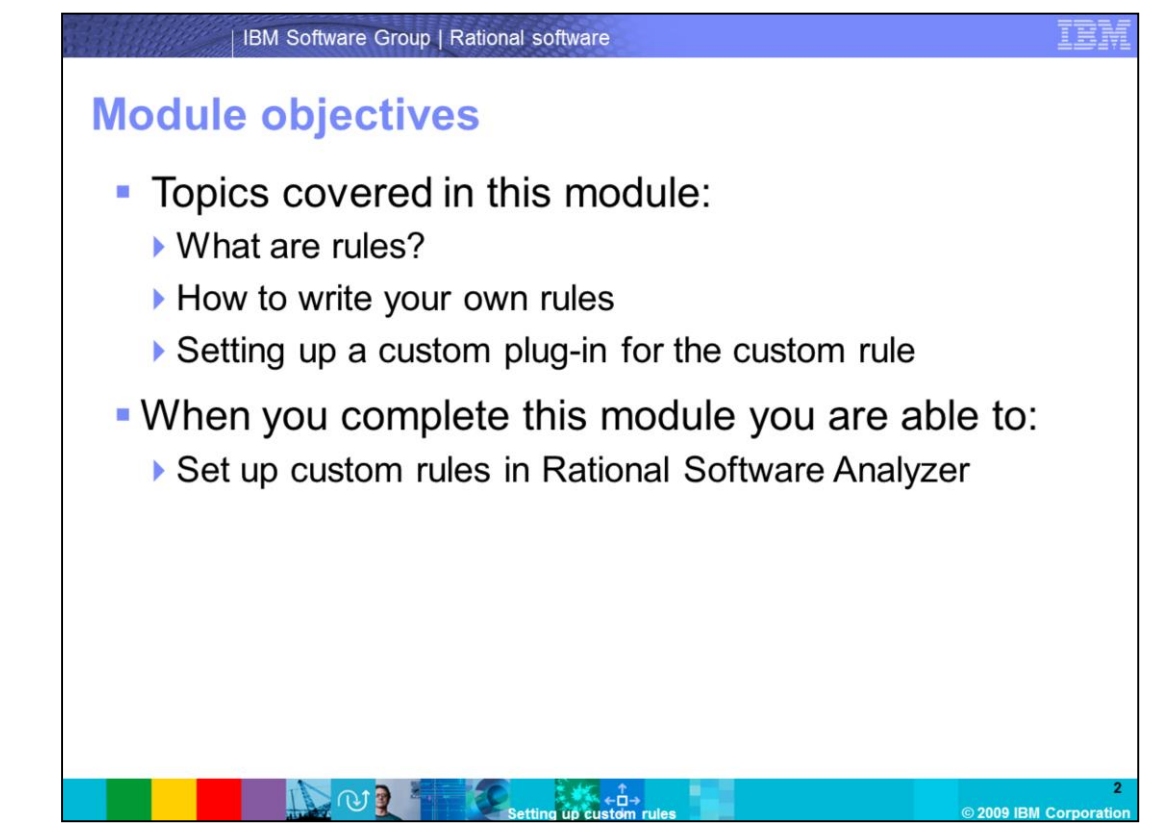

This course covers three topics. It provides you with information about what a rule is, how to write your own rules and how to set up a custom plug-in for the custom rule. When you complete this module you are able to set up custom rules in Rational Software Analyzer.

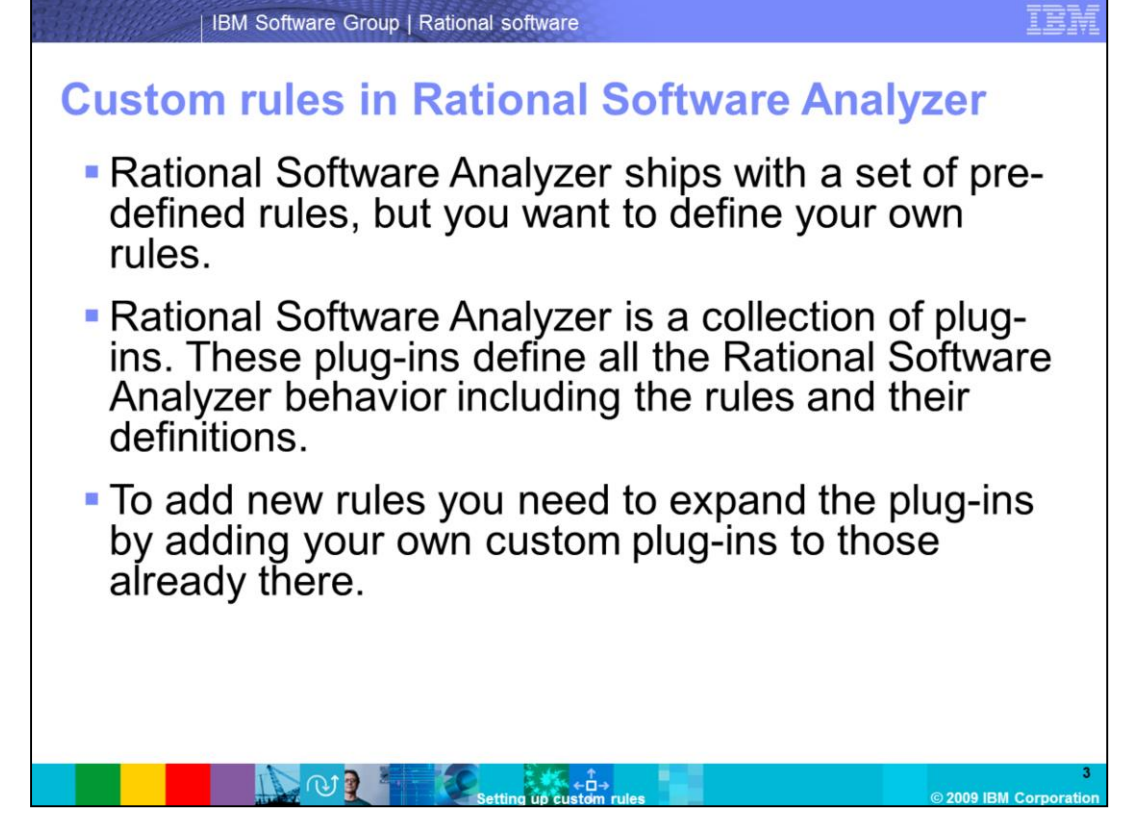

When Rational Software Analyzer is installed it comes with its own set of pre-determined rules ready for analysis. However these rules are by no means exhaustive. In fact part of the purpose of Rational Software Analyzer is to allow you to create rules to bring their own form of governance to the code base. Rational Software Analyzer is a collection of plugins, so the rules are plug-ins as well. In order to create a new rule you need to create a new plug-in to extend the Rational Software Analyzer framework.

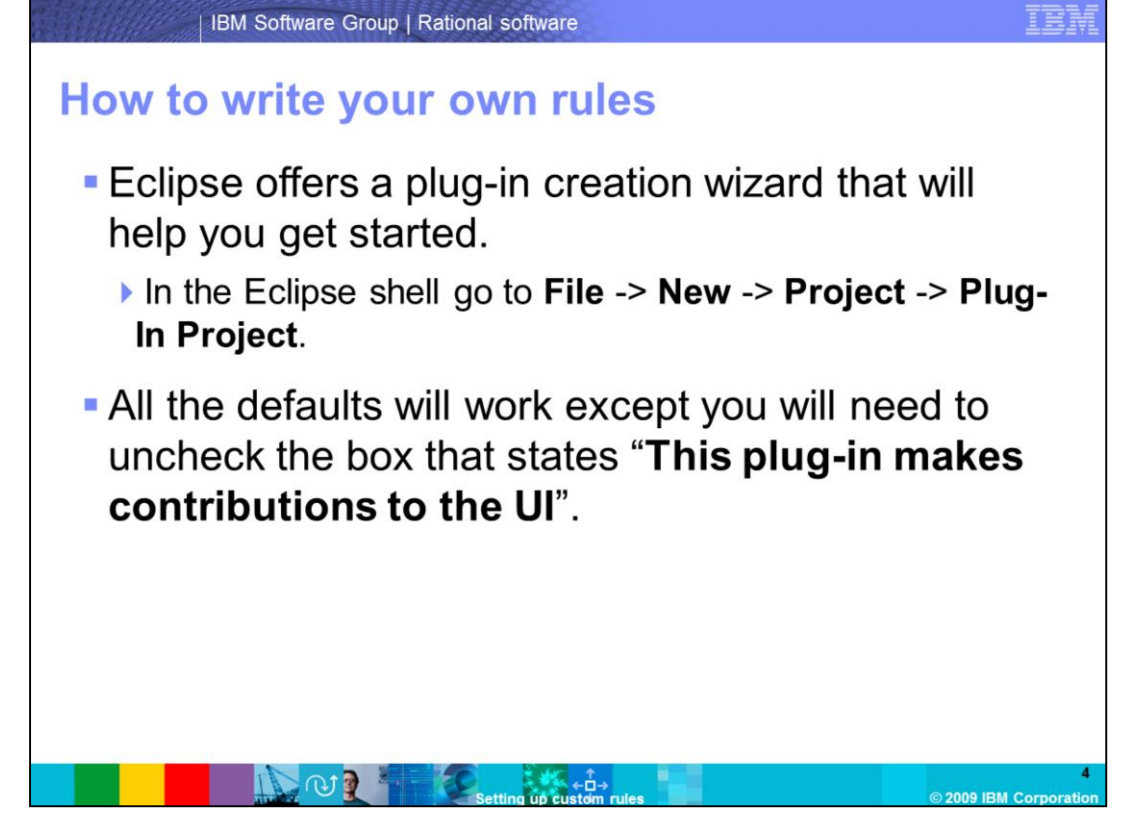

Creating a plug-in can appear to be a difficult task, but Eclipse has a wizard in place to do most of the work for you. The Eclipse plug-in wizard will create the project and all the preliminary configuration information. This will create the basis from which you can create your Rational Software Analyzer custom rule. Other various values can be changed to something meaningful to you.

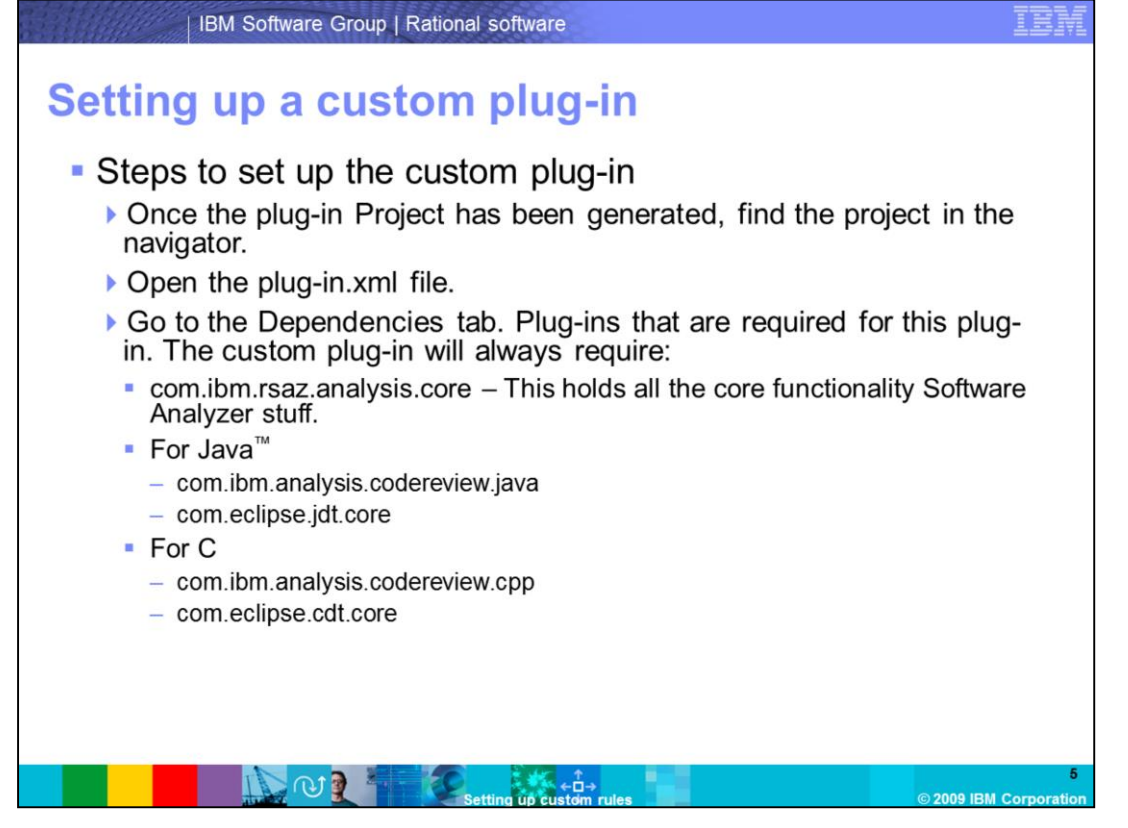

Now that you have run the wizard and you have your preliminary plug-in, you will need to tailor it to make it grab all the Rational Software Analyzer information. You will do this through the plug-in.xml file. This file holds all the configuration information for the plug-in. Right now it is a blank slate. You will add in some dependencies. These are the plug-ins that your plug-in will look for to extend. You will configure it to look for the Rational Software Analyzer plug-ins you need. For the purposes of this presentation, proceed with making this plug-in a Java rule.

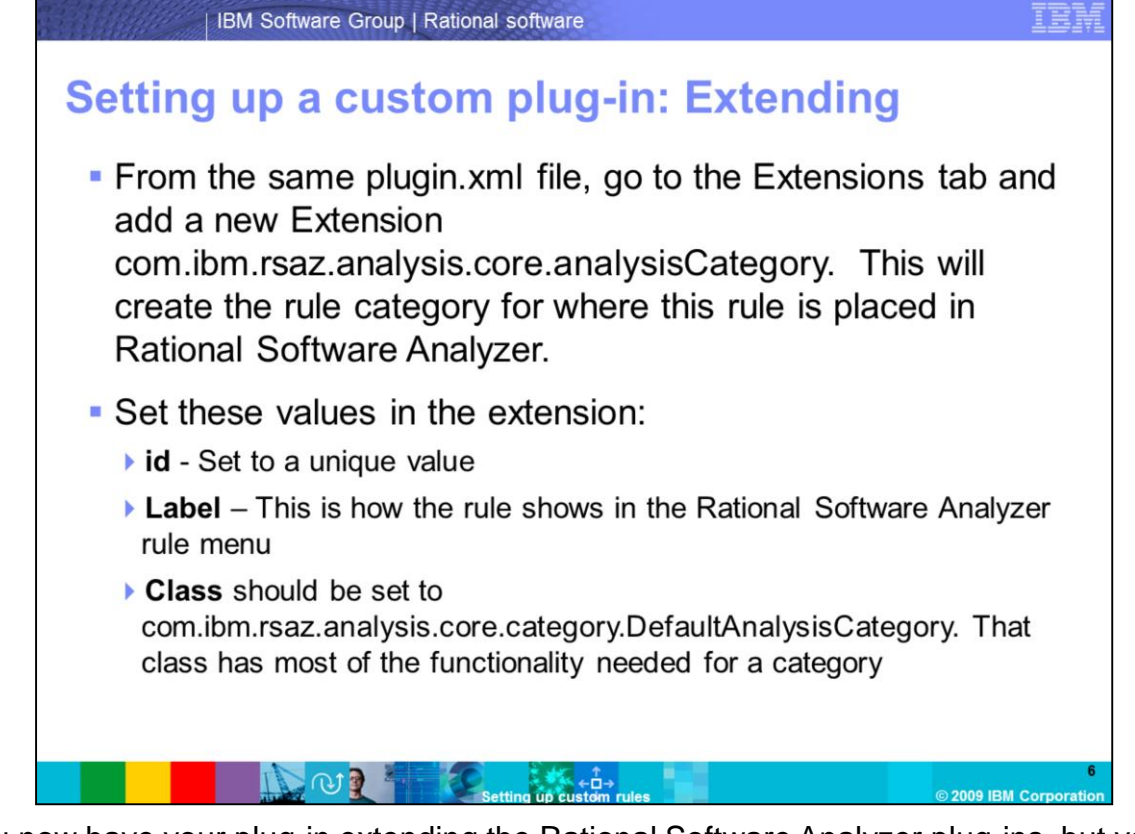

You now have your plug-in extending the Rational Software Analyzer plug-ins, but you need to configure your plug-in so Rational Software Analyzer knows what to do with it. First, you need to tell Rational Software Analyzer how to categorize your rule, so it knows how to display it in the Rules tab. You can do this by adding an Extension to the plug-in that will create an analysisCategory extension.

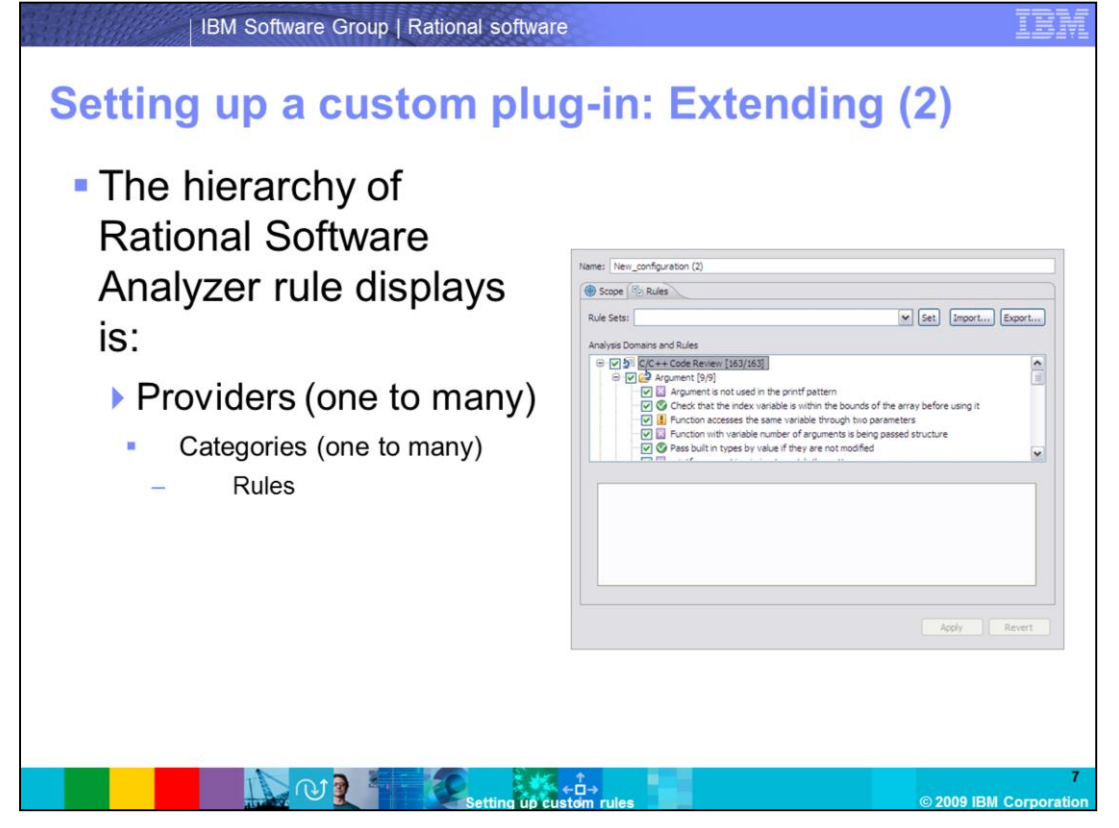

To clarify why you were doing a category extension in the previous slide, here is an explanation of the hierarchy with Rational Software Analyzer rules. Every rule must belong somewhere in the hierarchy. There must be at least one provider, who must have at least one category, who can have many rules. It is up to you on how you want to extend the existing rule providers or create an entirely new provider to implement the plug-in extension.

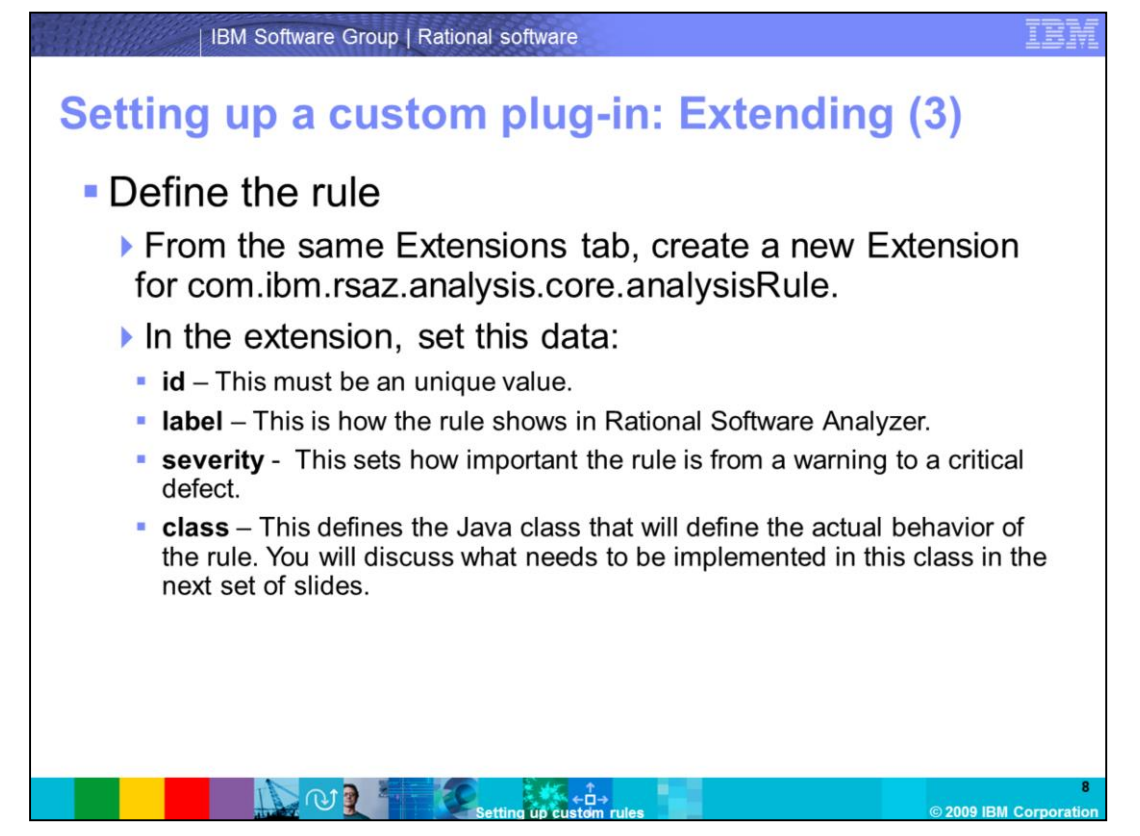

Now you know what category you are going to put your rule in Rational Software Analyzer, but you need to define the rule itself. You can do this by creating a new extension to the Rational Software Analyzer analysisRule. This will tell Rational Software Analyzer what your rule name is and where it is located. However the behavior of the rule will need to be implemented in the Java class. This is where all of the true implementation will take place.

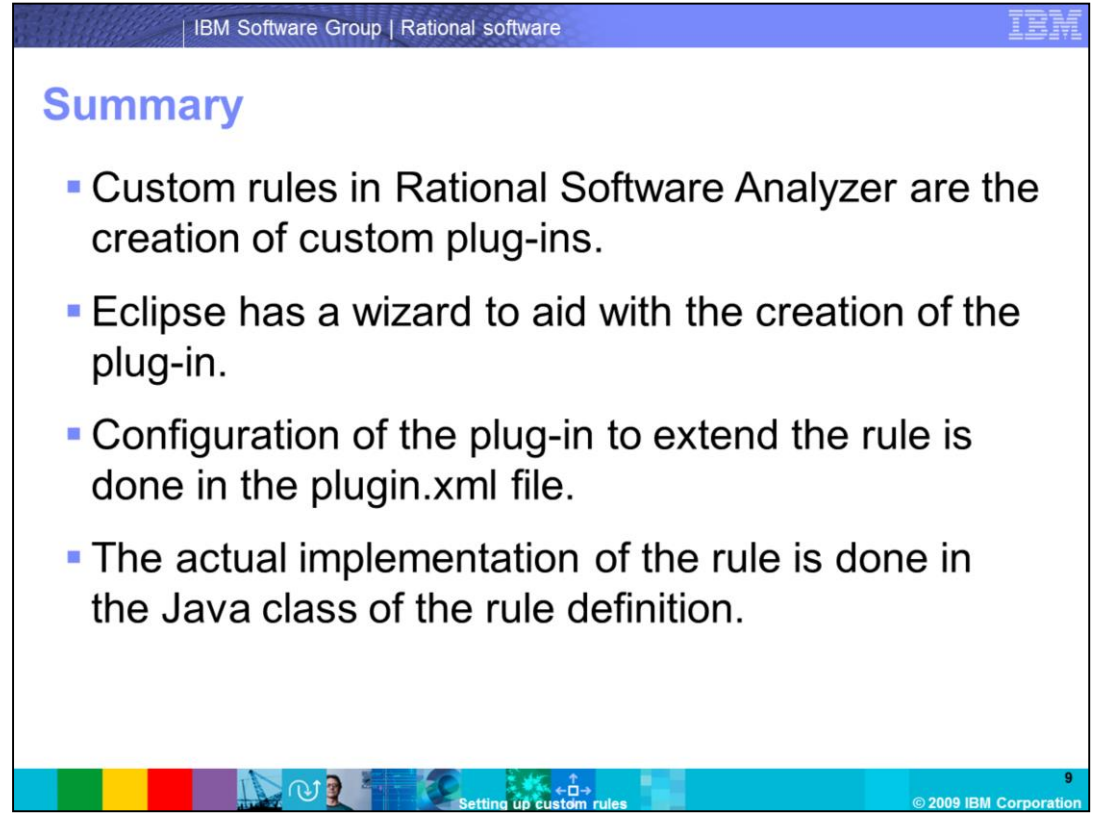

This module provided an overview of rules in Rational Software Analyzer. You should now be comfortable with understanding what a rule is and you should know how to write and set up a custom plug-in for a custom rule.

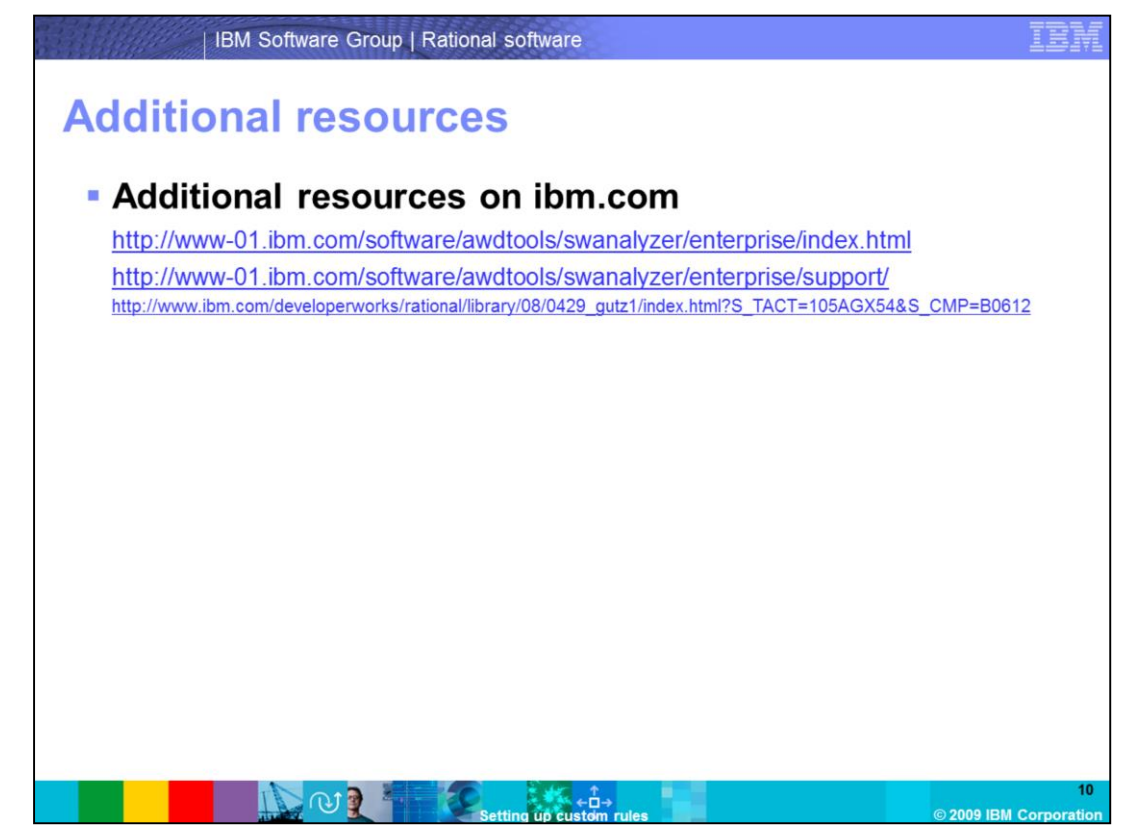

Additional resources can be found on the ibm.com Web site and in the Whitepaper on "**Static analysis IBM Rational Software Analyzer:** Getting started".

## **Trademarks, copyrights, and disclaimers**

IBM, the IBM logo, ibm.com, and the following terms are trademarks or registered trademarks of International Business Machines Corporation in the United States,

Rational

If these and other IBM trademarked terms are marked on their first occurrence in this information with a trademark symbol (® or ™), these symbols indicate U.S.<br>registered or common law trademarks owned by IBM at the time

Java, and all Java-based trademarks and logos are trademarks of Sun Microsystems, Inc. in the United States, other countries, or both.

Other company, product, or service names may be trademarks or service marks of others

Product data has been reviewed for accuracy as of the date of initial publication. Product data is subject to change without notice. This document could include<br>technical inaccuracies or typographical errors. IBM may make

THE INFORMATION PROVIDED IN THIS DOCUMENT IS DISTRIBUTED "AS IS" WITHOUT ANY WARRANTY, EITHER EXPRESS OR IMPLIED. IBM EXPRESSLY DISCLAMS ANY WARRANTY IN THE REVERS OR IMPLIED. IBM EXPRESSLY DISCLAMS ANY WARRANTY IN THE STO

IBM makes no representations or warranties, express or implied, regarding non-IBM products and services.

The provision of the information contained herein is not intended to, and does not, grant any right or license under any IBM patents or copyrights. Inquiries regarding

**IBM Director of Licensing**<br>**IBM Corporation** North Castle Drive<br>Armonk, NY 10504-1785<br>U.S.A.

Performance is based on measurements and projections using standard IBM benchmarks in a controlled environment. All customer examples described are presented as plustrations of how those customers have used IBM products an ratios stated here

© Copyright International Business Machines Corporation 2009. All rights reserved.

Note to U.S. Government Users - Documentation related to restricted rights-Use, duplication or disclosure is subject to restrictions set forth in GSA ADP Schedule<br>Contract and IBM Corp.

<u>വ</u>ി B ∈ф⊣ 2009 IRM Corporat